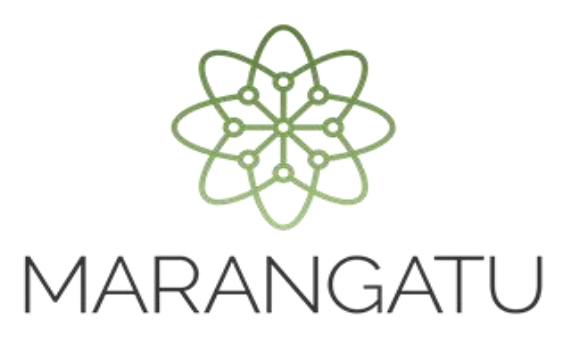

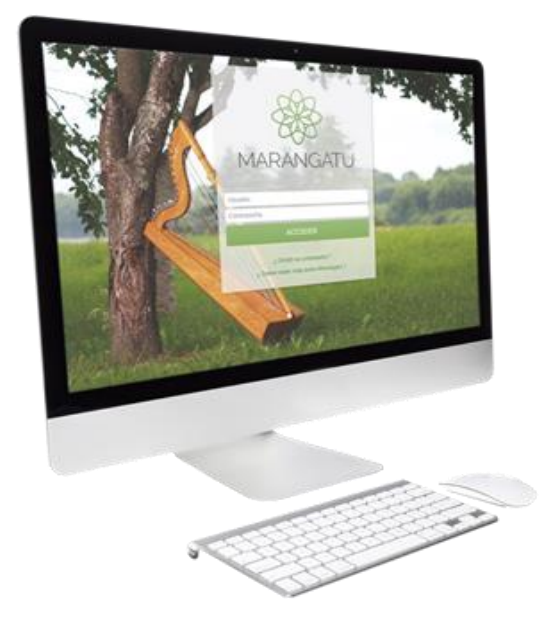

#### *ADMINISTRACIÓN DE ESTABLECIMIENTOS Y PUNTOS DE EXPEDICIÓN*

*(Facturación y Timbrado – Documentos Electrónicos)*

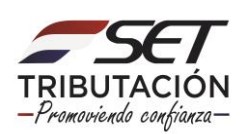

**ATENCIÓN:** La presente guía es aplicable a los contribuyentes que cuentan con el timbrado para el medio de generación **"Documentos Electrónicos"** y que desean incluir/excluir documentos electrónicos, establecimientos y/o puntos de expedición.

Al momento de ingresar la solicitud, el interesado deberá cumplir con los siguientes requisitos:

- ✓ Tener Clave de Acceso Confidencial de Usuario.
- ✓ El estado del RUC debe ser "ACTIVO".
- ✓ Contar con la Solicitud de Habilitación como Facturador Electrónico en estado Aprobado y el timbrado en estado "ACTIVO".

Para completar la solicitud de Administración de Establecimientos y Puntos de Expedición, el interesado deberá ingresar a través del Sistema de Gestión Tributaria Marangatu, para lo cual debe dirigirse a la página web *www.set.gov.py* en la sección *Ingresar a Marangatu.*

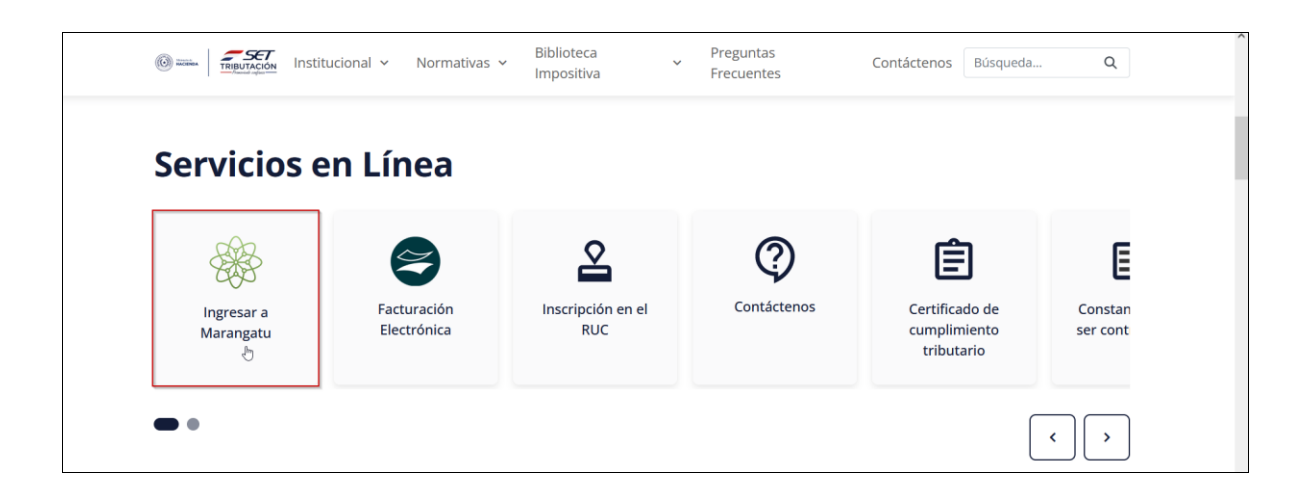

Posteriormente, deberá ingresar al *Sistema Marangatu* con el RUC (sin dígito verificador) y con la Clave de Acceso respectiva.

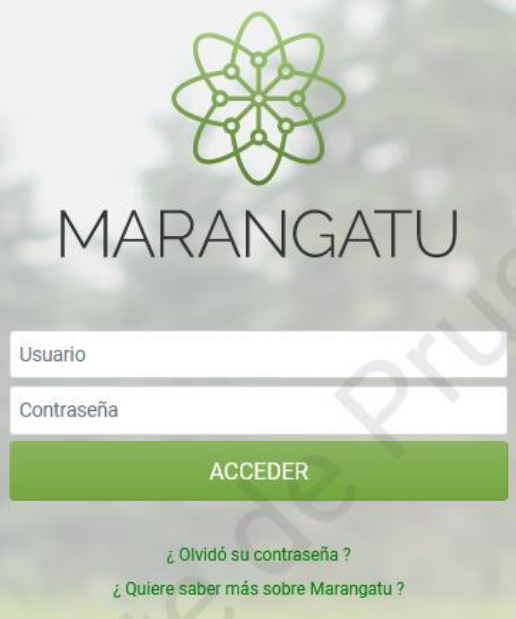

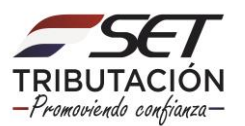

En el menú principal deberá seleccionar el módulo *FACTURACIÓN Y TIMBRADO/SOLICITUDES/DOCUMENTOS ELECTRÓNICOS/ADMINISTRACIÓN DE ESTABLECIMIENTOS Y PUNTOS DE EXPEDICIÓN.*

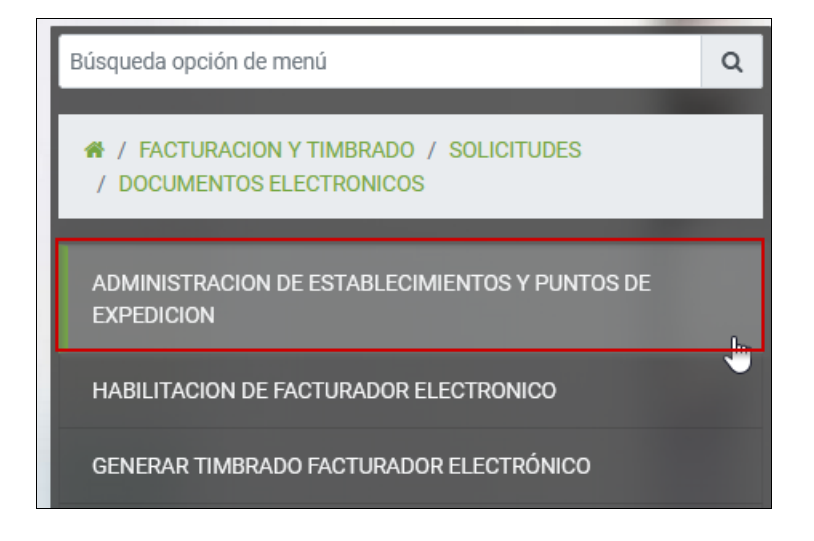

El sistema recuperará automáticamente la información del Domicilio Fiscal y las Actividades Económicas vigentes en el RUC.

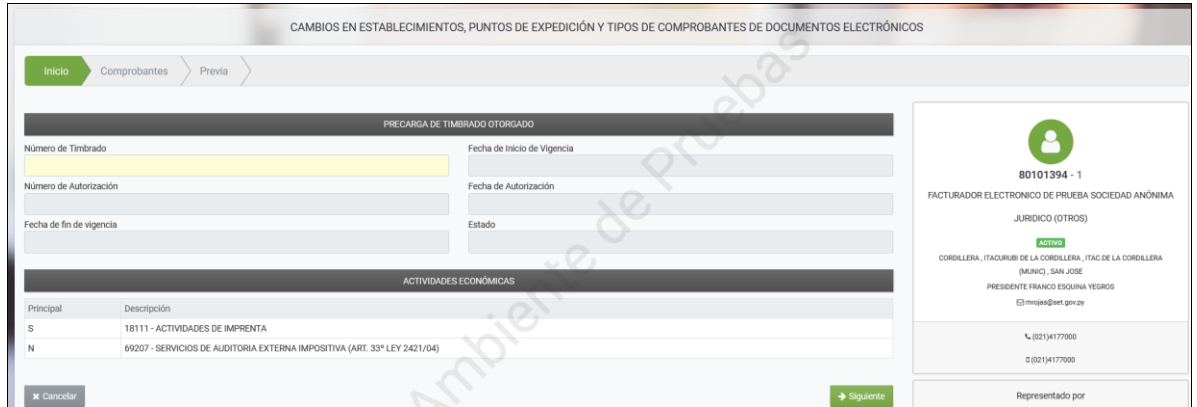

El usuario deberá ingresar el número de timbrado y el sistema recuperará automáticamente los datos asociados al mismo. Posteriormente deberá presionar la opción "*Siguiente*".

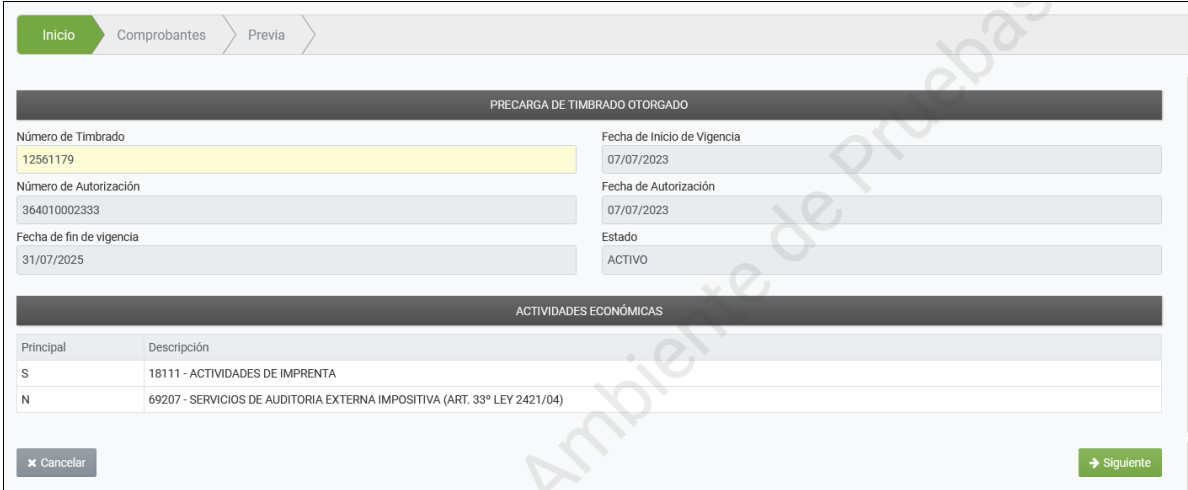

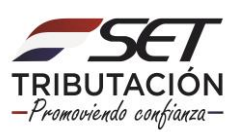

El sistema recuperará automáticamente el/los establecimientos, puntos de expedición y tipos de documentos activos asociados al timbrado electrónico.

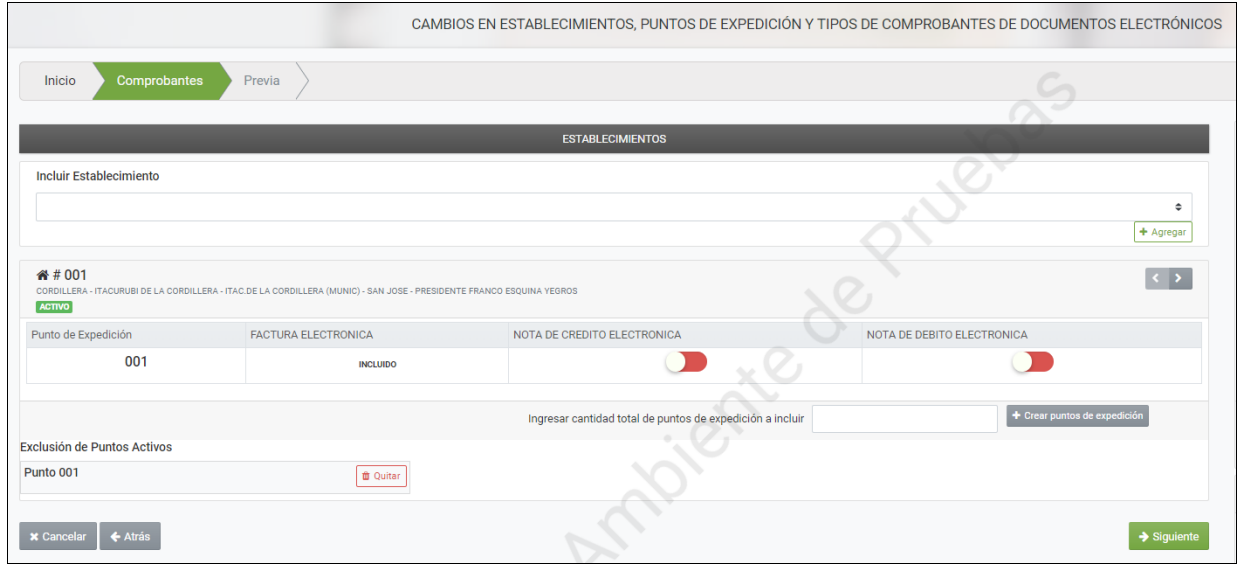

El Sistema expondrá en la lista desplegable los establecimientos habilitados (Activos) en el Registro Único del Contribuyente a fin de seleccionar alguno de ellos en caso de precisar realizar nuevas inclusiones. Posteriormente deberá seleccionar la opción *"Agregar".*

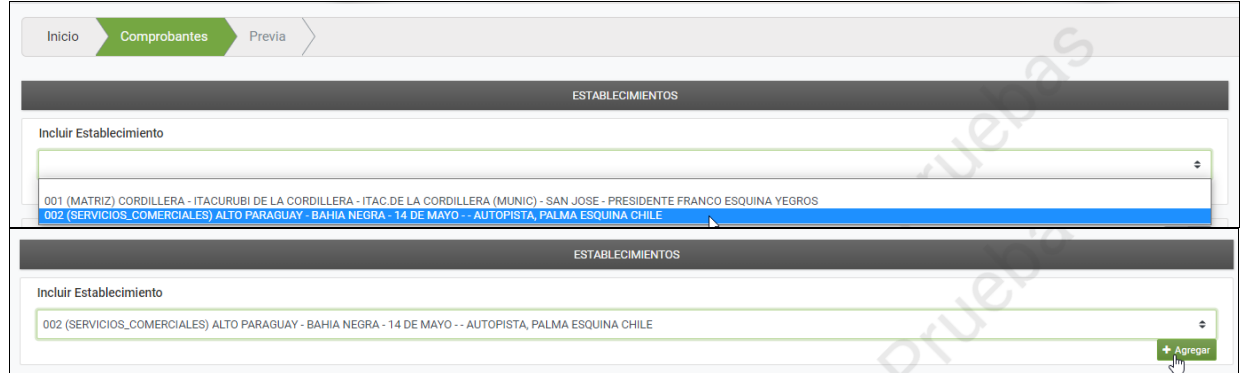

Una vez seleccionado el establecimiento, se habilitará un campo para gestionar la cantidad de puntos de expedición y disponibiliza la opción "*Crear Puntos de Expedición*"

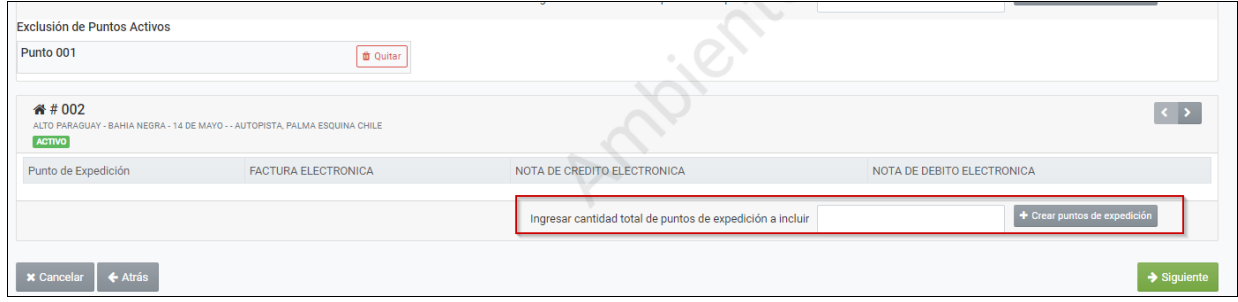

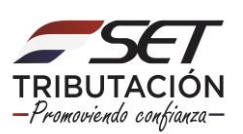

El sistema habilitará una ventana emergente indicando si se desea asociar el punto de expedición al establecimiento, para lo cual deberá presionar la opción "*Asociar Puntos de Expedición*".

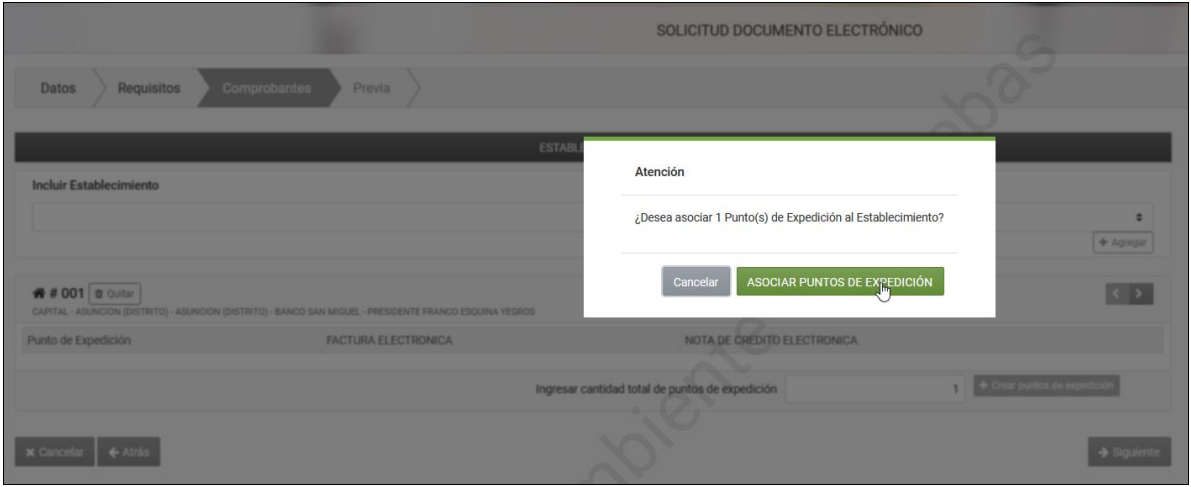

Para incluir nuevos tipos de documentos al punto de expedición existente se deberá presionar el ícono **el cual quedará marcado en verde.** 

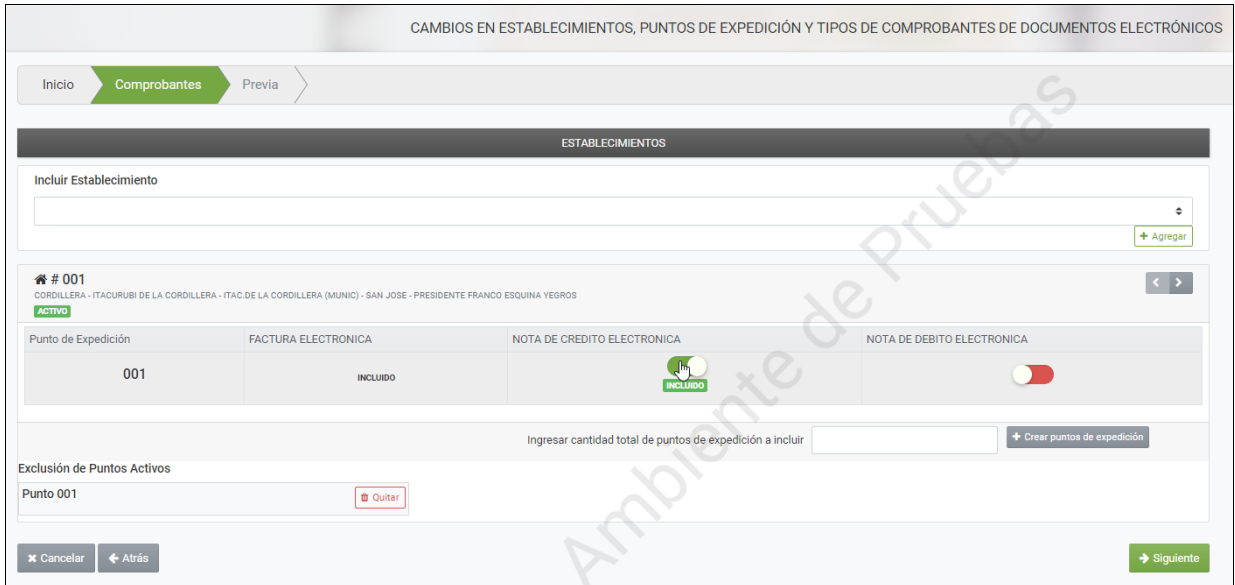

Para realizar la exclusión del punto de expedición, deberá presionar la opción "*Quitar*". El sistema emitirá el mensaje de Atención "*Si realiza la exclusión ya no podrá realizar inclusión de documentos en éste punto. Está seguro de excluir el punto de expedición seleccionado?*"

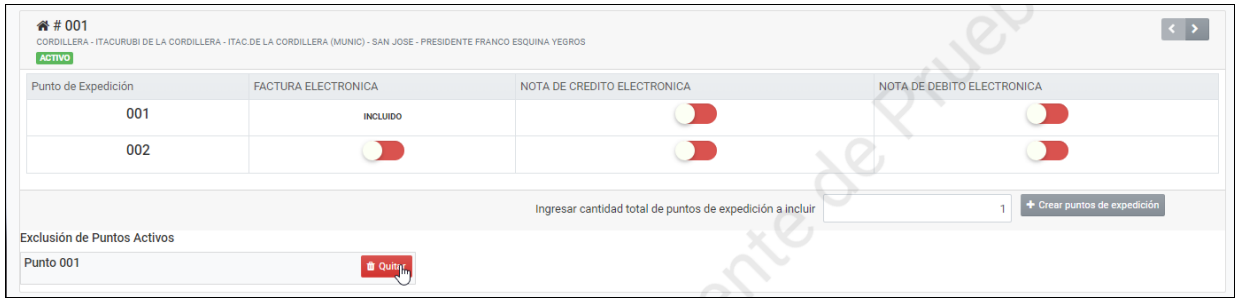

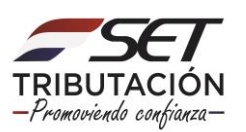

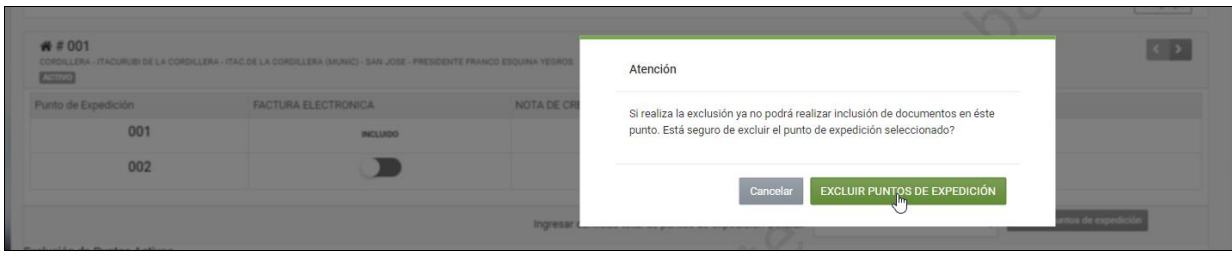

Una vez realizada la gestión de inclusión/exclusión deberá presionar la opción "*Siguiente*".

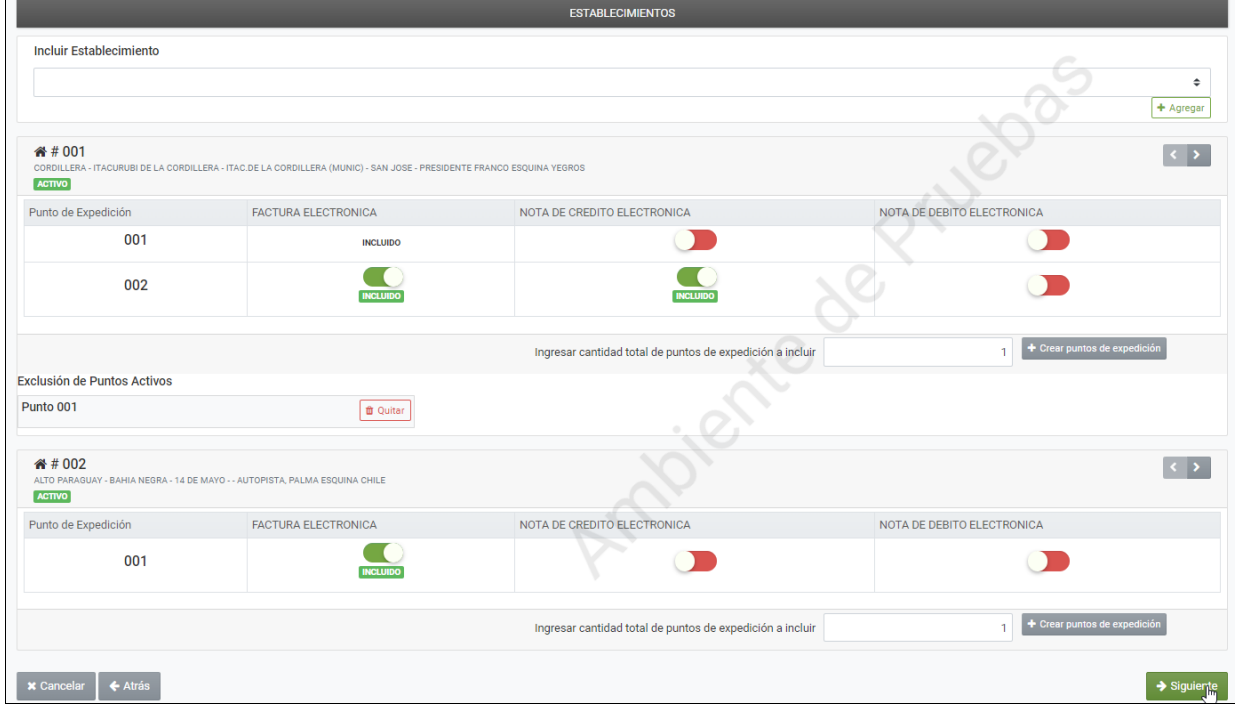

El Sistema mostrará la vista previa del documento con todos los datos ingresados a fin de corroborar la información registrada. Una vez corroborada y confirmada la información, deberá presionar el botón "*Finalizar*"

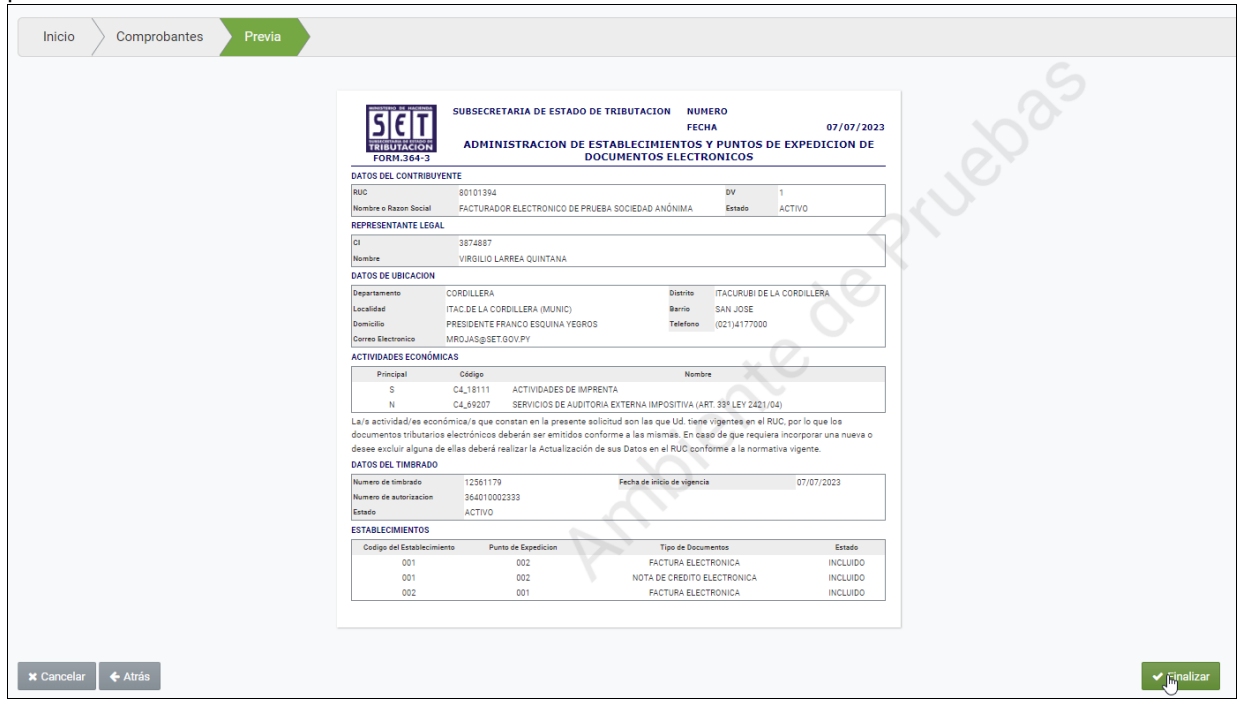

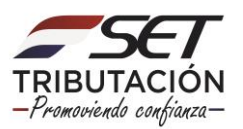

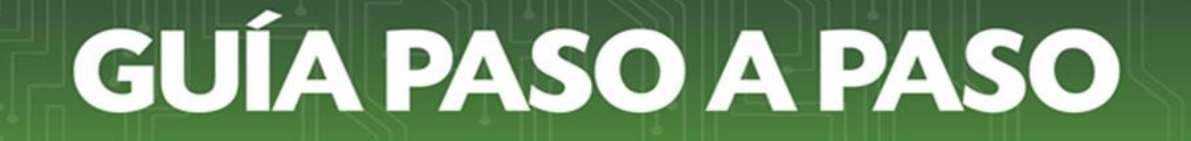

Se habilitará una ventana emergente a fin de cancelar o confirmar la solicitud en la opción "*Cancelar*" y "*Enviar Comunicación de Establecimientos*", respectivamente.

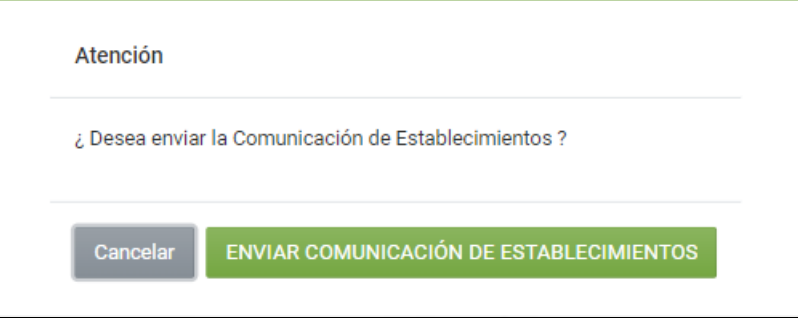

Al presionar el botón *"Enviar Comunicación de Establecimientos"*, el Sistema genera el Formulario N° 364 Versión 3 ADMINISTRACION DE ESTABLECIMIENTOS Y PUNTOS DE EXPEDICION DE DOCUMENTOS ELECTRÓNICOS en estado "*Aprobado*".

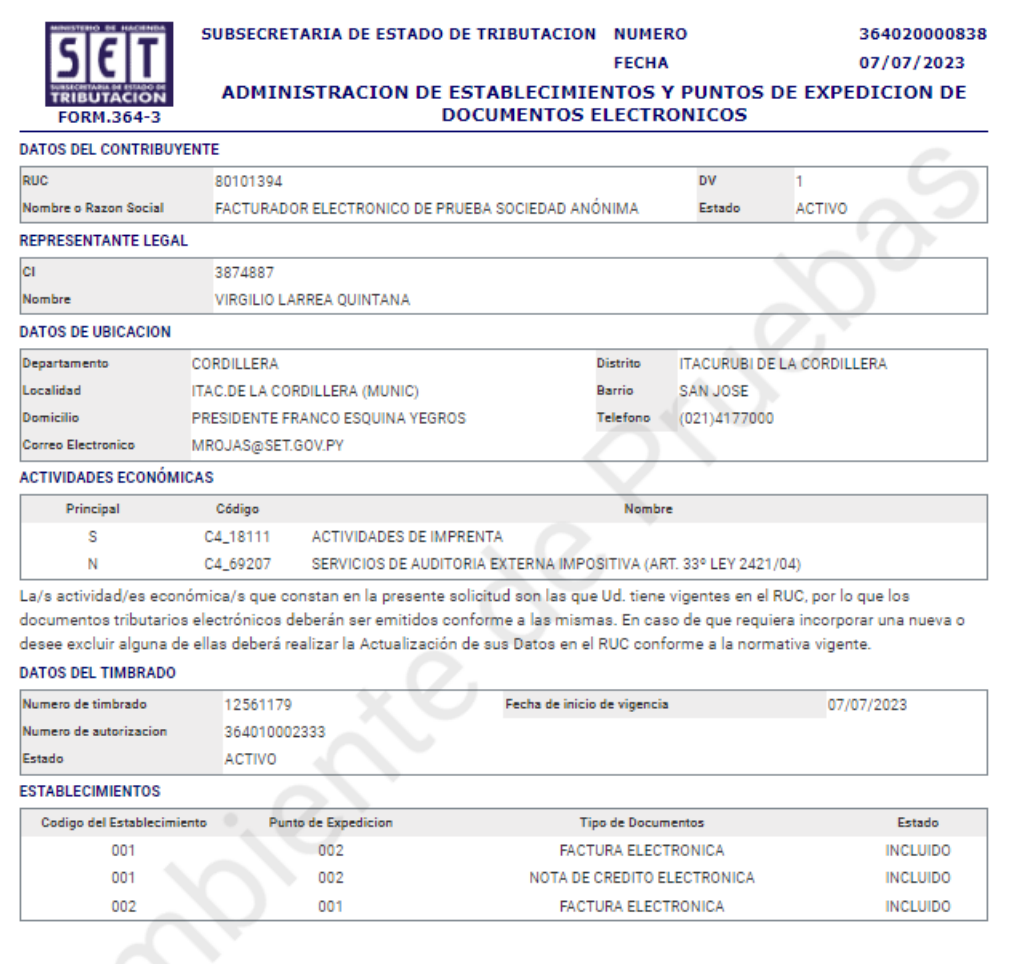

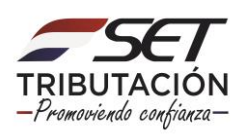

El Sistema remitirá al Buzón Electrónico Tributario Marandu, un mensaje informando al contribuyente sobre la solicitud realizada.

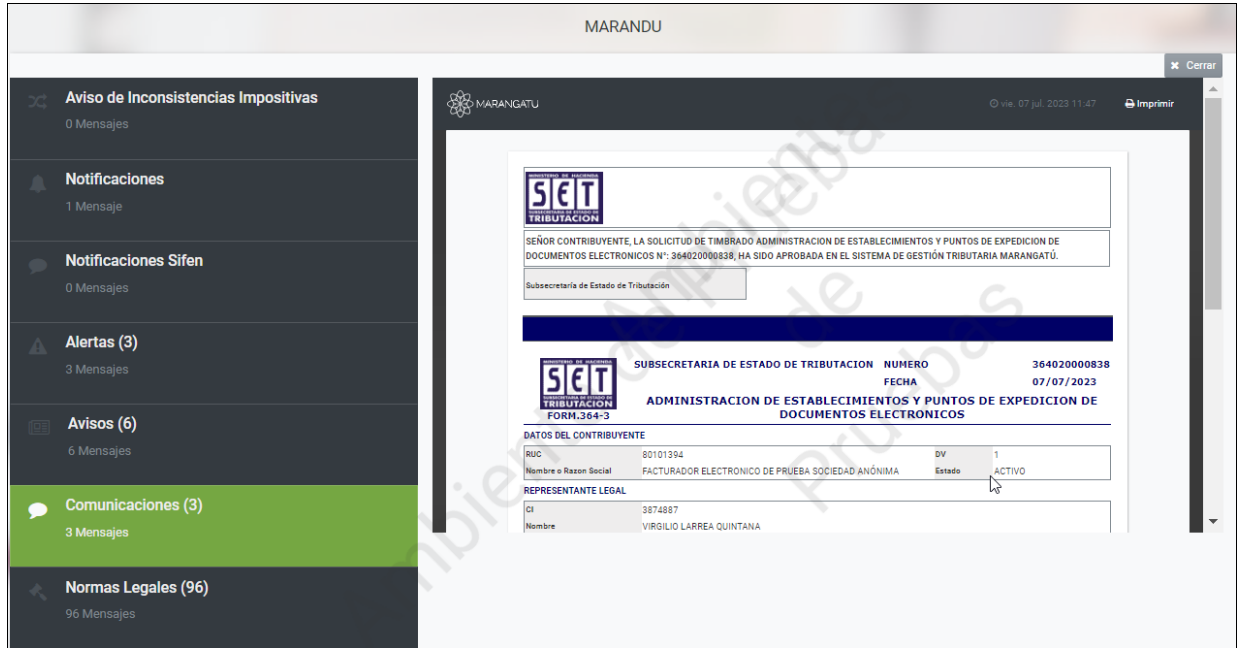

**Dirección de Asistencia al Contribuyente y de Créditos Fiscales 07/2023**

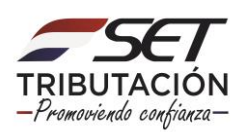